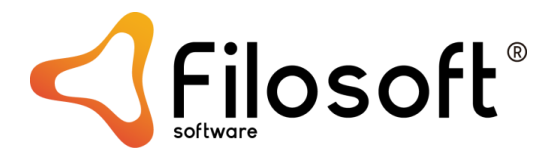

### RELATÓRIOS – COMO FUNCIONAM?

Acedendo a MAPAS – RELATÓRIOS, podem ser criados, adicionados relatórios à Aplicação Snc.32.

Os relatórios funcionam do mesmo que os quadros, sendo possível a criação de novos ou edição dos que constam nos vários "Separadores – Empresa, Comuns, Final".

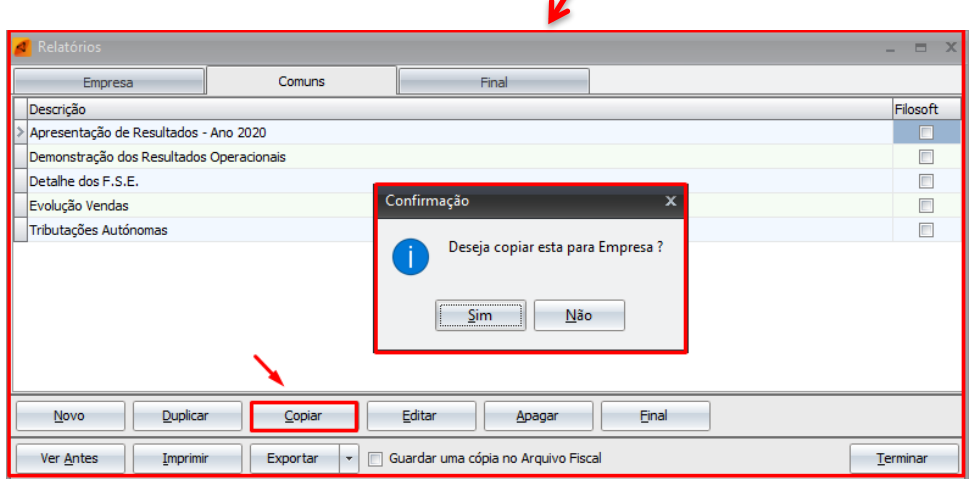

No separador **"EMPRESA"** poderá criar novos relatórios que ficam apenas disponíveis para a Empresa onde o utilizador se encontra ativo. As alterações afetas a um dos relatórios criados neste separador são desenvolvidas somente para essa Empresa.

No separador **"COMUNS"** encontrará um conjunto de relatórios já disponibilizados pela aplicação. Poderá realizar alterações nos relatórios comuns, no entanto deve ter especial atenção que caso essa alteração tenha sido executada neste separador, todas as empresas criadas no Snc.32 contemplaram essa alteração.

No separador **"FINAL"** constarão todos os relatórios em que o utilizador tenha selecionado e executado a respectiva confirmação da opção "Final". Vai copiar o relatório selecionado com as variáveis calculadas e transformar essa informação em texto.

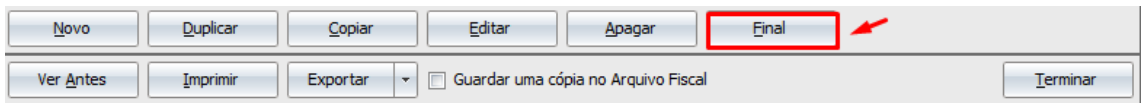

**NOTA** – Configurações de **Quadros, Gráficos e Listagens** que o utilizador considere relevantes, devem ser executadas sempre nos relatórios que constam no Separador "FINAL".

Para que o relatório tenha apenas repercussão na empresa ativa, deverá "Copiar" e fazer a respectiva confirmação. Desta forma, o relatório passa para o separador "Empresa" e todas as alterações ficaram apenas disponíveis na Empresa.

A situação inversa também poderá ser executada, um relatório criado na Empresa, ao "Copiar" ficar disponível no Separador "Comuns", sendo possível a sua utilização noutras Empresas ativas no Snc.32.

# CRIAÇÃO DE UM RELATÓRIO

Utilizando a opção "NOVO" é apresentado um quadro onde deverá indicar a descrição do relatório.

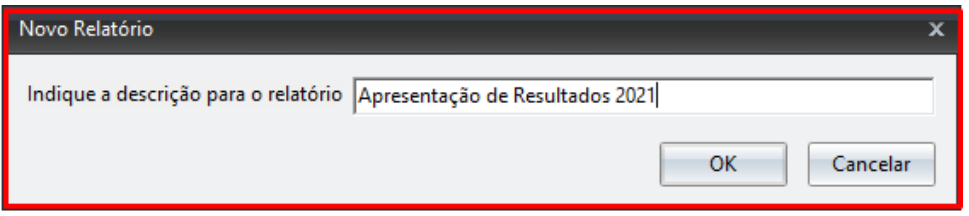

Ao "EDITAR", poderá visualizar um relatório em branco podendo o utilizador configurá-lo, ou caso já tenha um relatório em formato Word, através da opção "FICHEIROS – ABRIR" ficará disponível para formatação no relatório ativo.

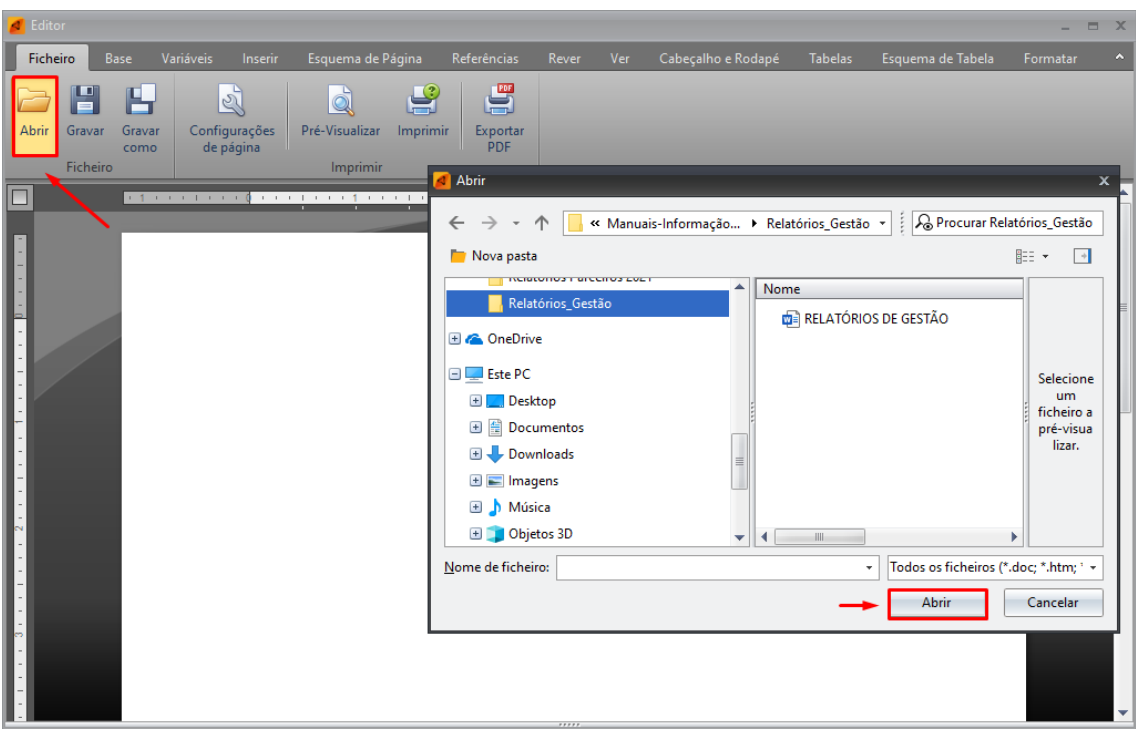

A partir desse momento o utilizador poderá ajustar/editar/criar novas informações. Deverá dar especial atenção ao separador onde está a criar a informação, (comuns, empresa), conforme informações já disponibilizadas anteriormente.

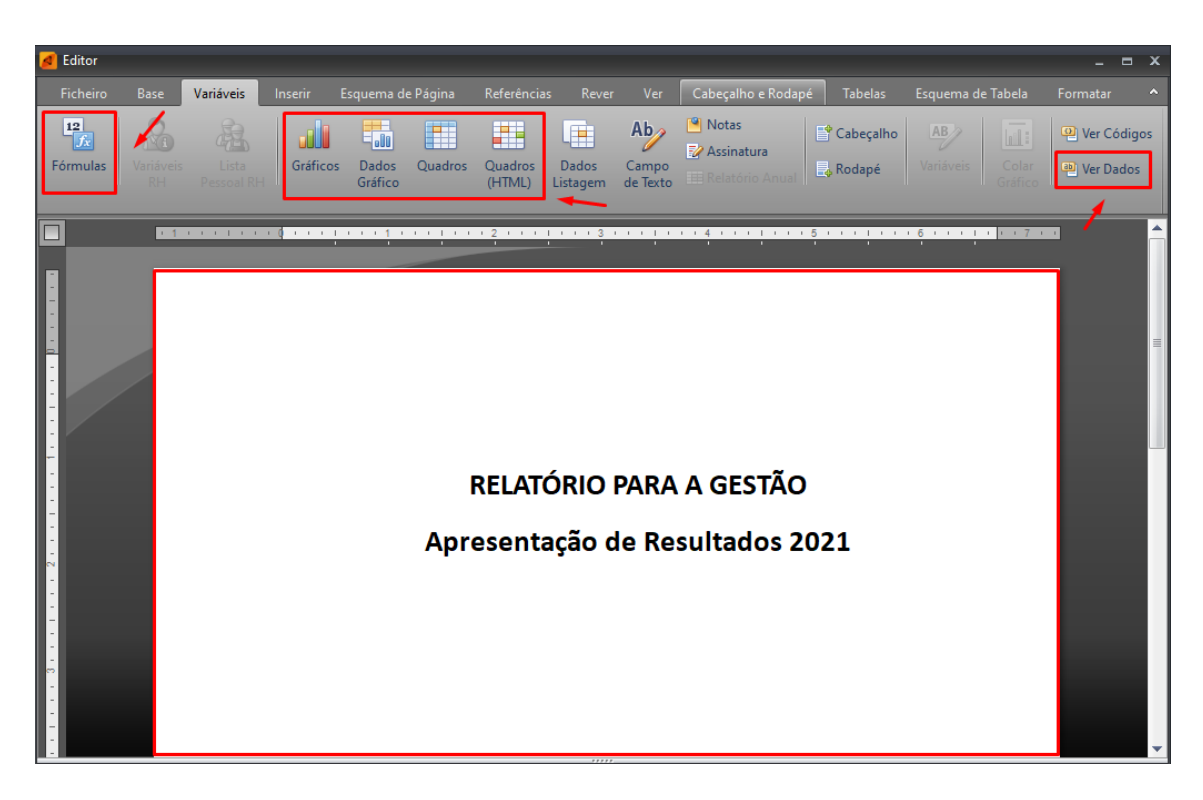

Em "VARIÁVEIS" é possível adicionar QUADROS, FORMÚLAS, GRÁFICOS. A Título de exemplo poderá verificar na imagem em baixo, a escolha de um quadro para colocar no relatório.

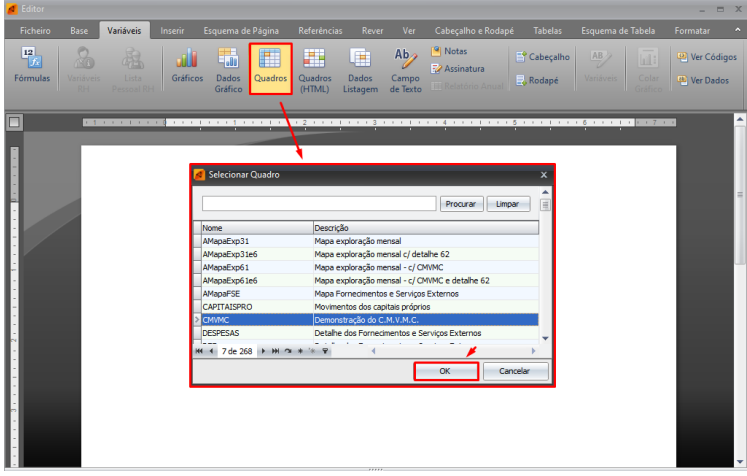

Ao fazer OK a informação aparecerá em forma de código, podendo através da opção "VER DADOS" visualizar o quadro com os valores devidamente atualizados e automaticamente colocados no quadro pretendido.

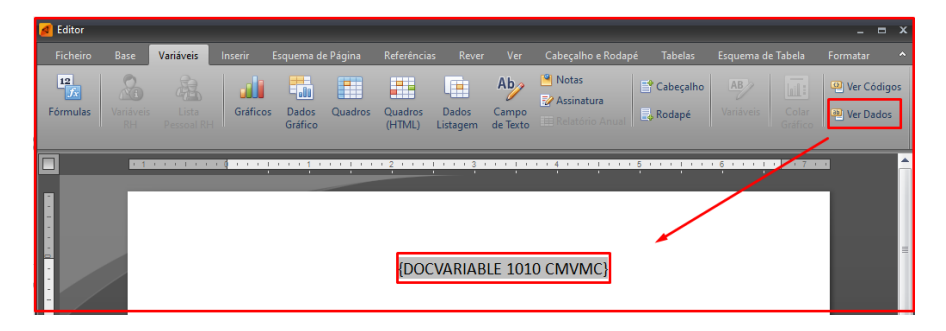

# RELATÓRIOS DE GESTÃO – COMO FUNCIONAM?

No menu Relatórios de Gestão, disponível em "MAPAS", existem configurações/parametrizações já propostas, no entanto essa informação deverá ser revista pelo utilizador e alterada/contextualizada com a organização da Empresa.

### NOTAS (Comuns)

As notas são uma opção Comum às várias Empresas, pelo que as alterações/parametrizações realizadas nesta opção, ficarão disponíveis nas outras Empresas ativas no Snc.32. Informações específicas da Empresa devem ser registadas no relatório de gestão.

CABEÇALHOS E RODAPÉS (depende da opção escolhida pelo utilizador). Ao Selecionar o Separador "EMPRESA" as configurações feitas em cabeçalho, rodapé e assinaturas ficam apenas disponíveis para a Empresa ativa. Utilizando o Separador "COMUNS" essa configuração é assumida para as outras Empresas.

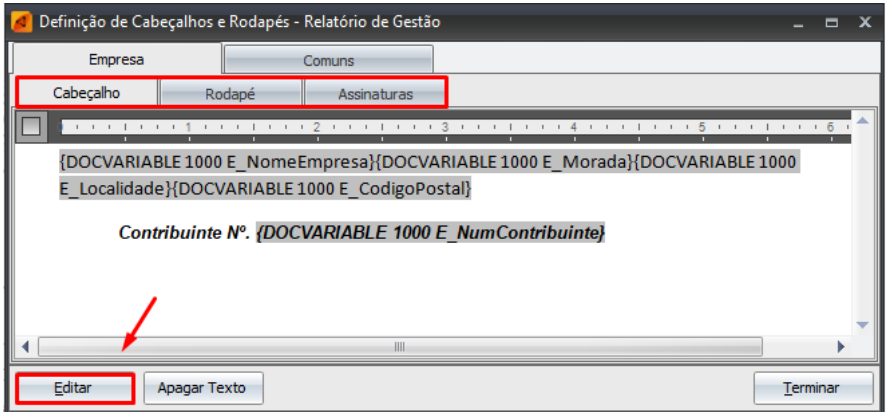

Será aberto o Editor de Texto onde constam as informações já definidas. No caso de criação de informações e acedendo às "VARIÀVEIS" – "Formulas" poderá introduzir mais informações.

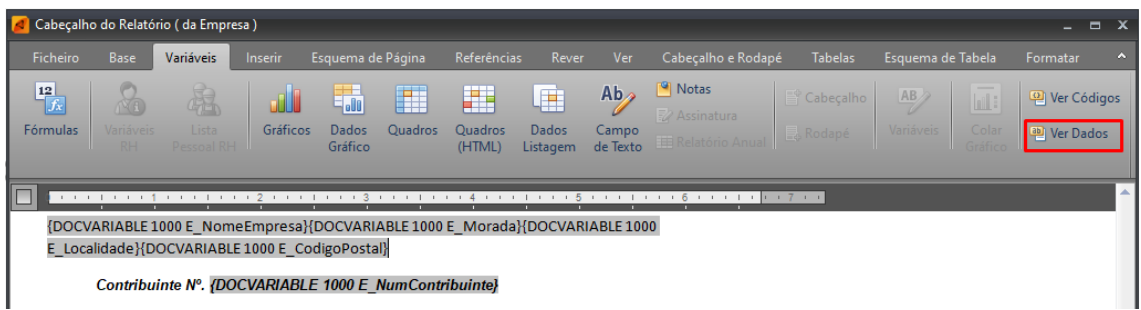

**NOTA** – Imagens não são aceites no cabeçalho e rodapé.

Para visualizar as fórmulas introduzidas e garantir que a informação foi corretamente inserida, no canto superior direito tem a opção "VER DADOS".

# CRIAÇÃO DE UM RELATÓRIO DE GESTÃO

Acedendo a MAPAS – RELATÓRIOS DE GESTÃO, pode ser criado o Relatório de Gestão. Ao indicar e confirmar o novo do Relatório, a Aplicação Snc.32 irá fazer um recálculo de todo o ano a fim de todos os valores apresentados estarem calculador corretamente.

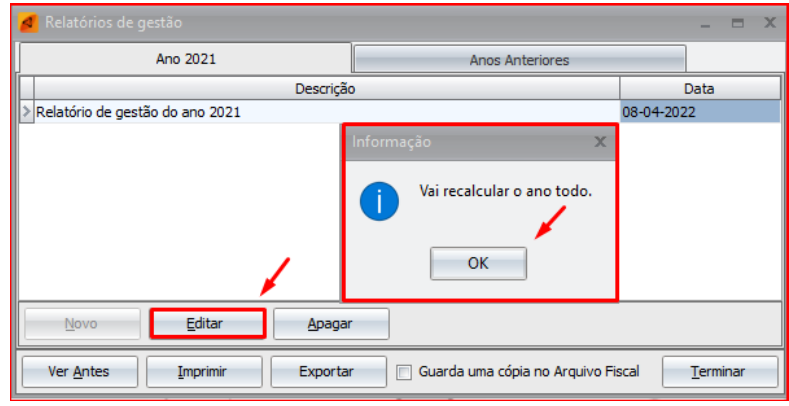

Posteriormente será aberta uma janela onde constam do lado esquerdo as "NOTAS" e do Lado direito os descritivos já introduzidos em "MAPAS - RELATÓRIOS DE GESTÃO - NOTAS". Os indicam as notas que já estão introduzidas no relatório.

Todas a informações e em todas as notas podem ser revistas/editadas/alteradas/apagadas. Continua disponível a opção "VER DADOS" que altera a variável/formula para a formatação em texto, permitindo ao utilizador verificar se as variáveis introduzidas correspondem ao pretendido.

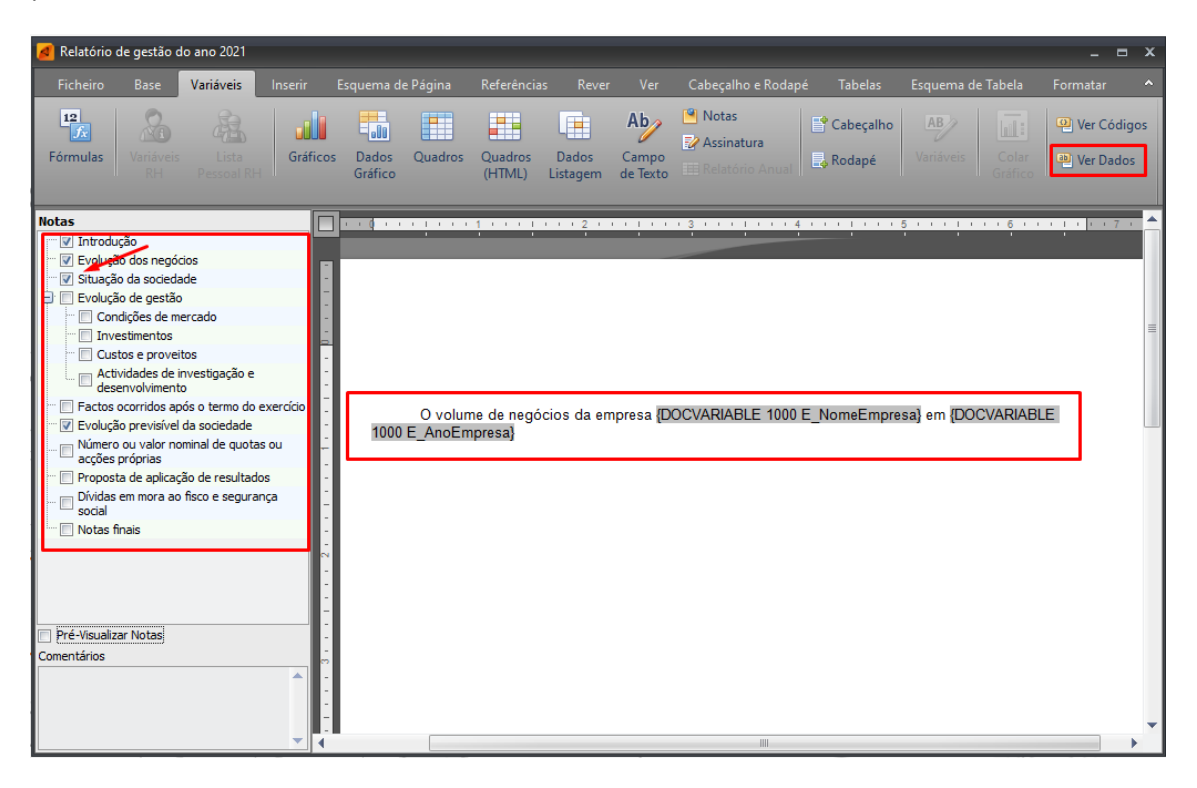

O utilizador poderá dar instrução para guardar uma cópia no arquivo Fiscal. Ao selecionar essa opção, ao utilizar posteriormente ao "VER ANTES", "IMPRIMIR" ou "EXPORTAR", a informação é guardada em "FICHEIROS – ARQUIVO FISCAL".

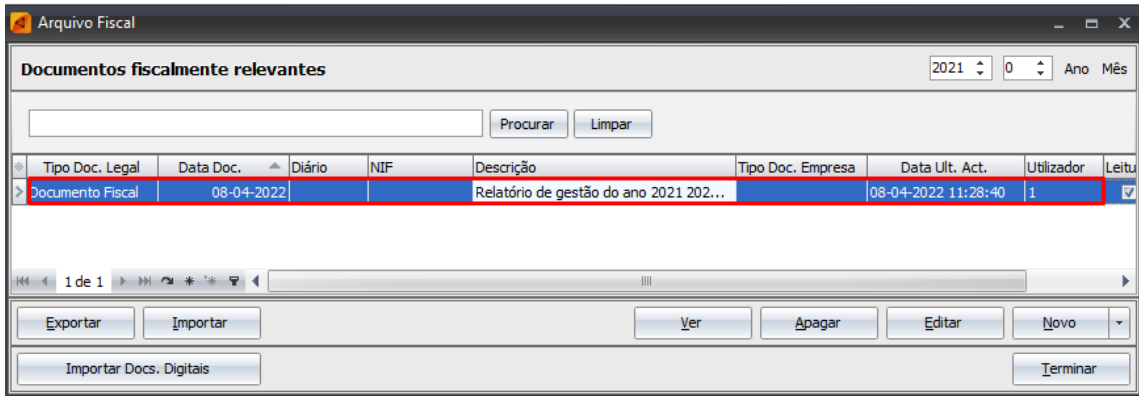